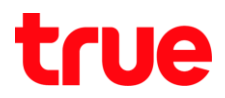

## **วิธีตรวจสอบรายการอุปกรณ์ที่เชื่อมต่อกับ Skyworth GN542VF**

- 1. พิมพ์ 192.168.1.1 แล้วกด Enter โดย
	- $\bullet$  User = admin
	- $\bullet$  Password = กรอกข้อมูลตามรูปที่แสดงด้านล่าง
	- จากนั้นกดปุ่ม Login

S SKYWORTH Login **9 8 7 9 8 9 3 1**  $\rightarrow$  C  $\hat{C}$  S 192.168.1.1 1  $\leftarrow$ **SKYWORTH** Username: admin  $\overline{\mathbf{2}}$ Password: Default Password:  $288.0$  $\begin{array}{|c|c|} \hline \quad \quad \text{Login} \qquad \quad \quad \end{array}$ Cancel  $\mathbf{3}$ 

TRUE CORPORATION PUBLIC COMPANY LIMITED 18 TRUE TOWER, RATCHADAPHISEK ROAD, HUAI KHWANG, BANGKOK10310 THAILAND WWW.TRUECORP.CO.TH

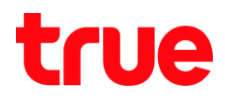

- 2. วิธีที่ 1: ดูทั้งการเชื่อมต่อกับ Router แบบ LAN และ Wi-Fi รวมกัน
	- 2.1. ที่หน้า Status เลือกไปที่ LAN Info

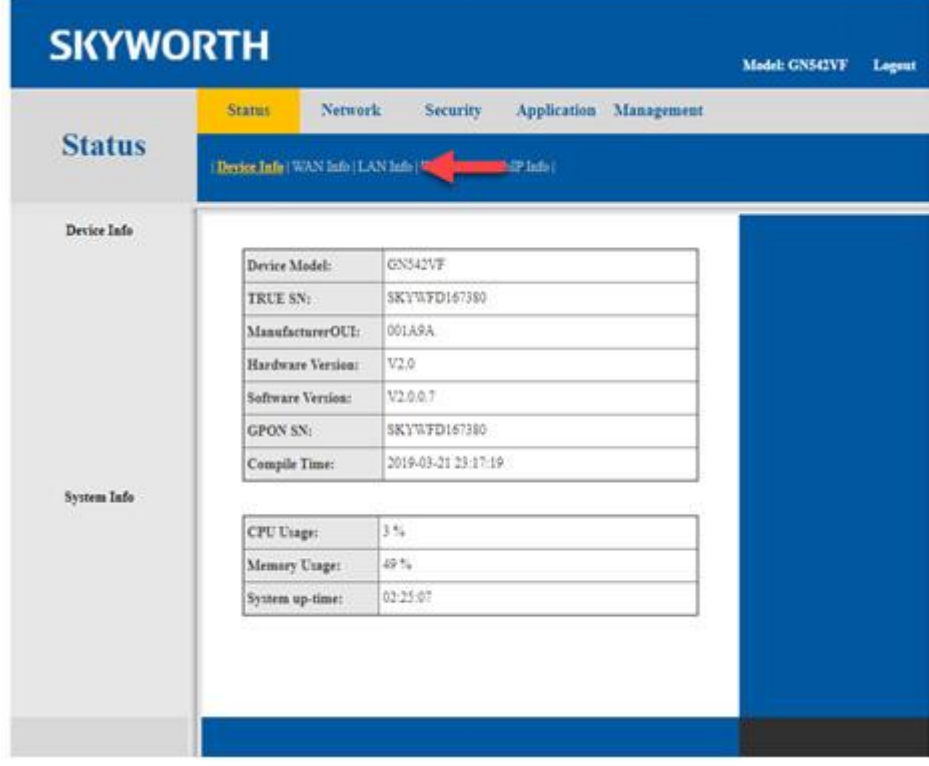

2.2. หน้าจอจะแสดงรายการอุปกรณ์ที่เชื่อมต่อกับตัว Router

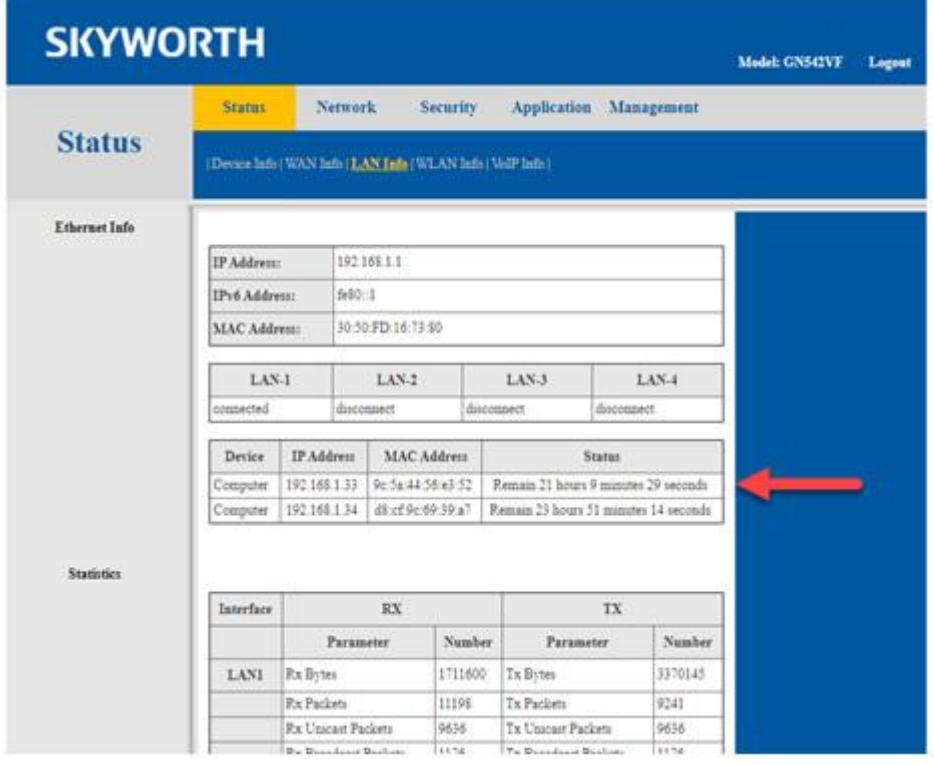

TRUE CORPORATION PUBLIC COMPANY LIMITED 18 TRUE TOWER, RATCHADAPHISEK ROAD,<br>18 TRUE TOWER, RATCHADAPHISEK ROAD,<br>HUAI KHWANG, BANGKOK10310 THAILAND WWW.TRUECORP.CO.TH

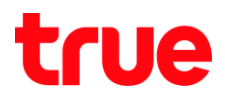

- 3. วิธีที่ 2: ดูเฉพาะอุปกรณ์ที่เชื่อมด้วยสัญญาณ Wi-Fi
	- 3.1. เลือกที่ Network

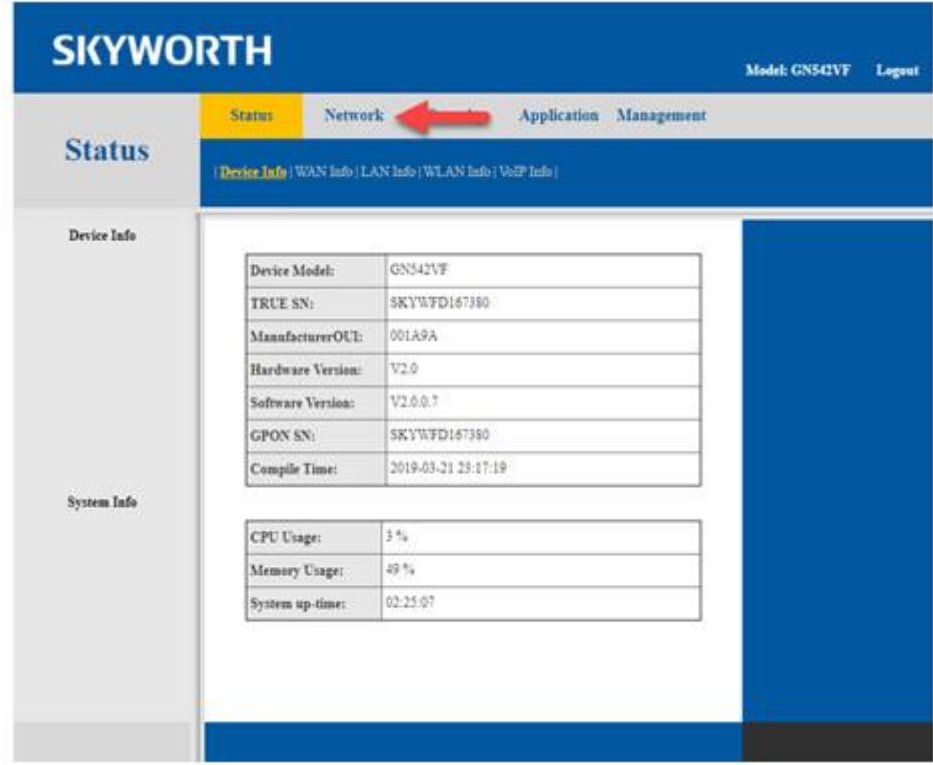

3.2. เลือกความถี่ Wi-Fi ที่ต้องการตรวจสอบ > เลื่อนหน้าจอลงมาด้านล่าง

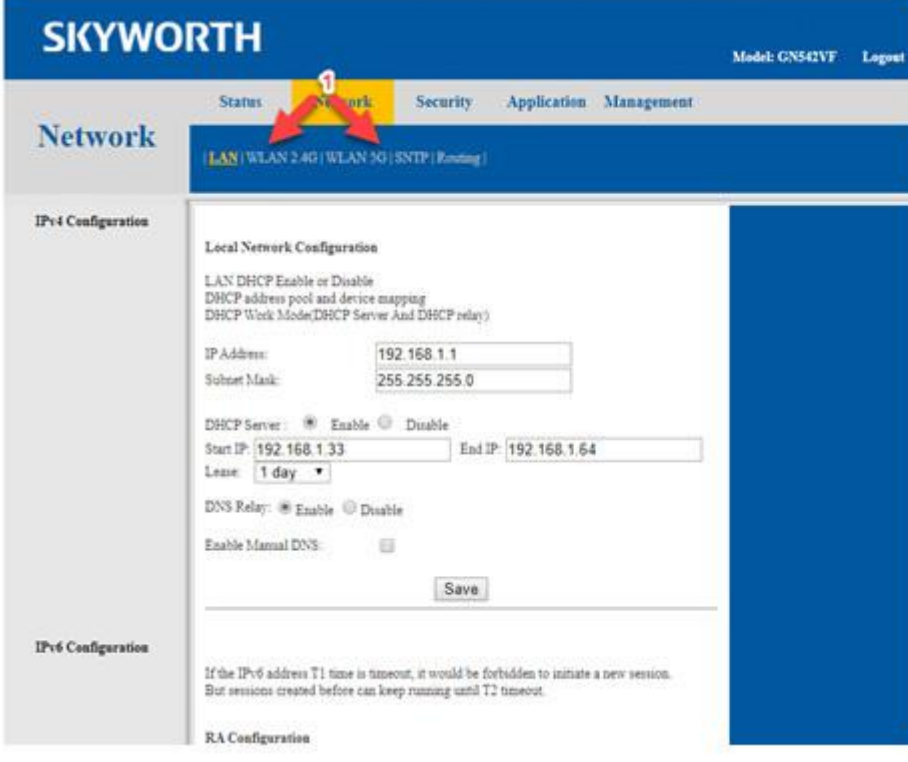

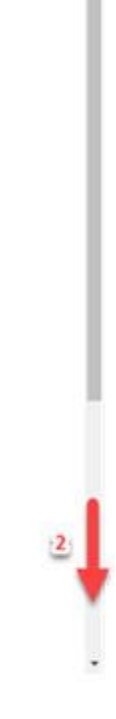

TRUE CORPORATION PUBLIC COMPANY LIMITED 18 TRUE TOWER, RATCHADAPHISEK ROAD,<br>HUAI KHWANG, BANGKOK10310 THAILAND<br>WWW.TRUECORP.CO.TH

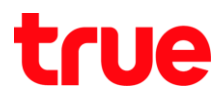

## 3.3. เลือก STA List

×

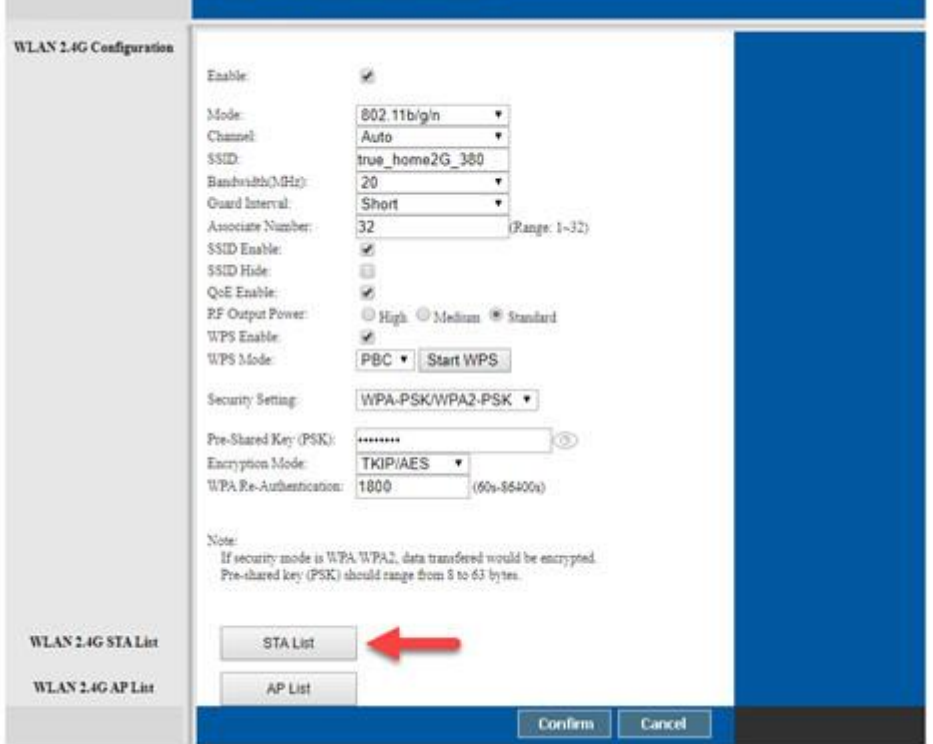

3.4. หน้าจอจะแสดงรายการอุปกรณ์ที่เชื่อมต่อกับ Router ผ่าน Wi-Fi

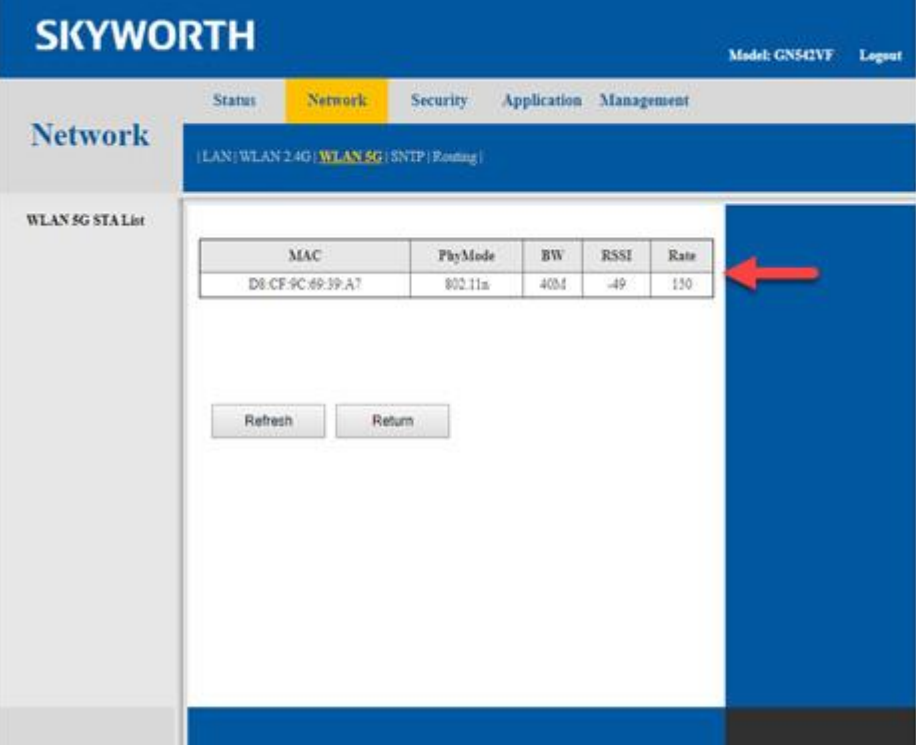

TRUE CORPORATION PUBLIC COMPANY LIMITED 18 TRUE TOWER, RATCHADAPHISEK ROAD,<br>18 TRUE TOWER, RATCHADAPHISEK ROAD,<br>HUAI KHWANG, BANGKOK10310 THAILAND WWW.TRUECORP.CO.TH